# **CCAM dentaire**

## **La CCAM pour les nuls**  $\left| \frac{1}{2} - \frac{1}{2} \right| \left| \frac{1}{2} \right| \left| \frac{1}{2} \right|$

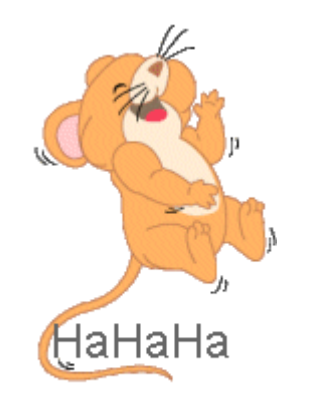

### Plus simple, c'est difficile !....

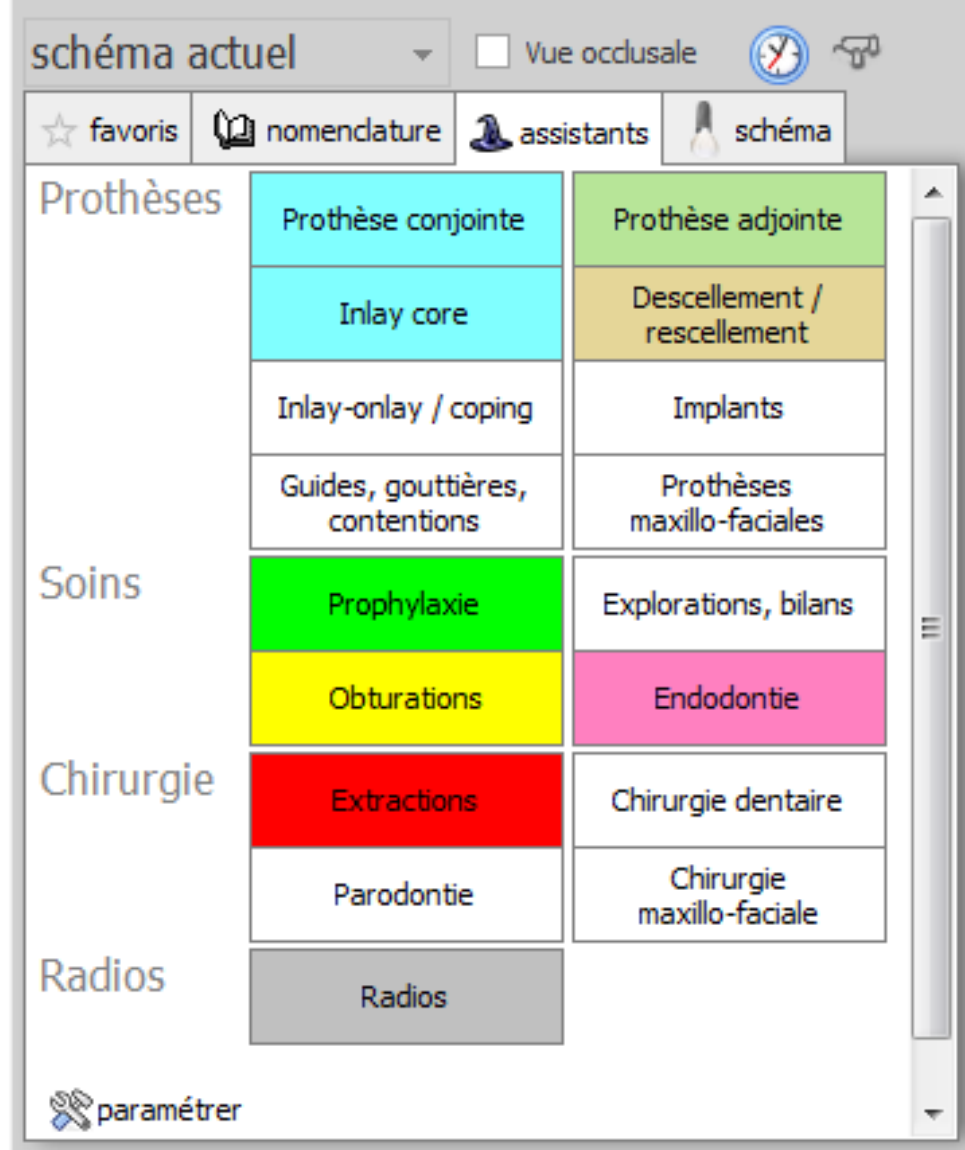

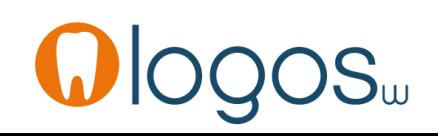

- •Cliquez sur « Chirurgie buccale »
- •Une seconde fenêtre s'ouvre

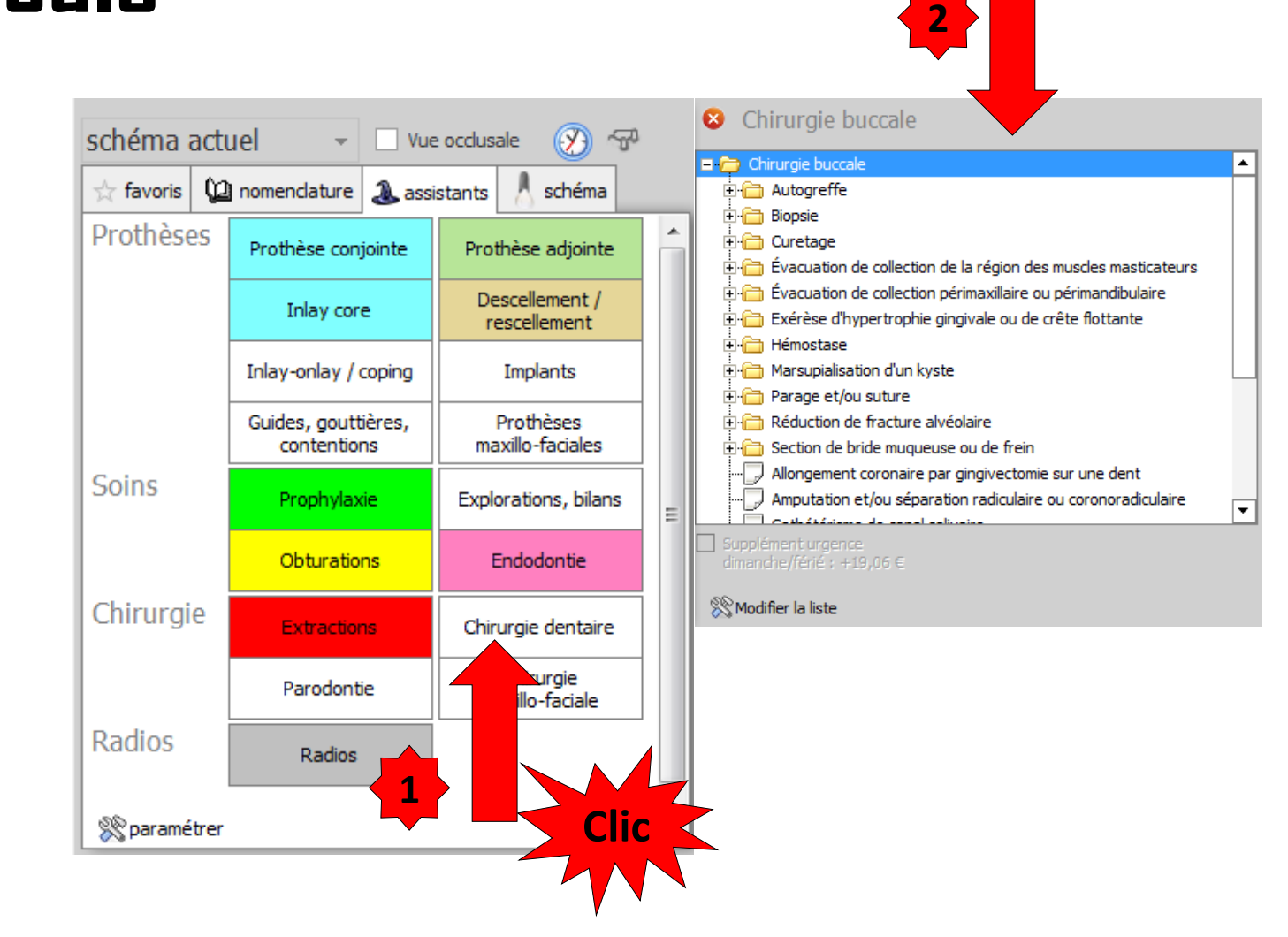

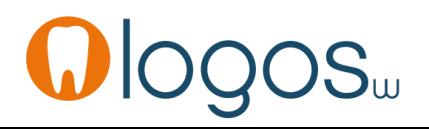

# Assistant **CCAM**

- •**Pour tous les actes CCAM**
- •Il est **inutile d'apprendre** un quelconque code CCAM
- •Tous les codes CCAM validés par la HAS sont dans les assistants et tout est automatisé par le logiciel

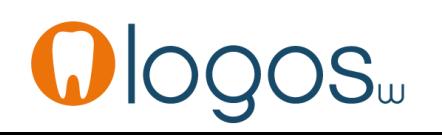

# Assistant **CCAM**

- Pour tous les actes CCAM
- Un pictogramme est présent
- Selon sa couleur il indique si l'acte est
	- Opposable V Oppos.
	- Non remboursé |
	- Remboursé mais avec ED

**NR** 

- ED

• Sous conditions

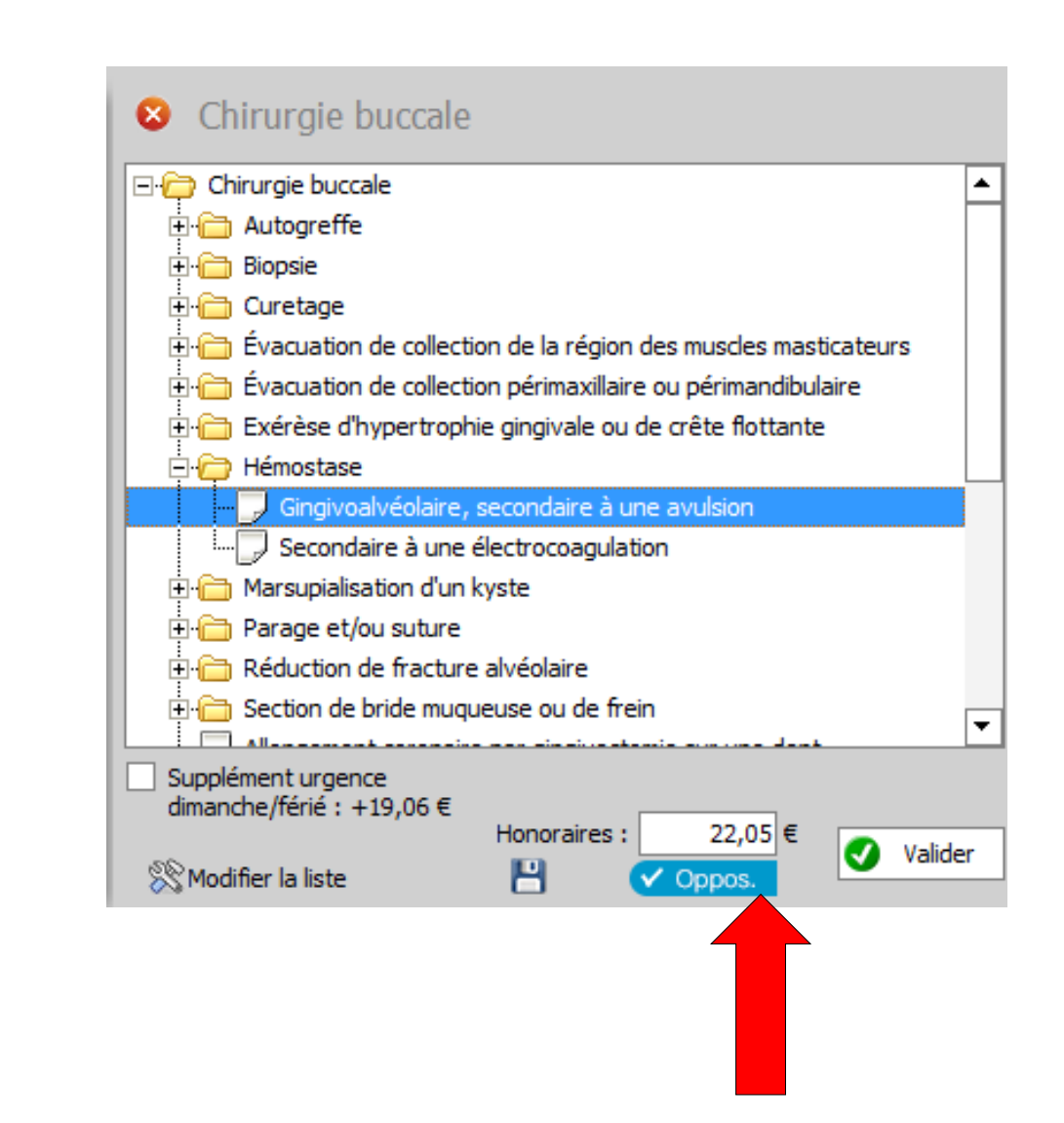

- Les lignes commençant par comportent des sous menus **+**
- Sélection et double clic

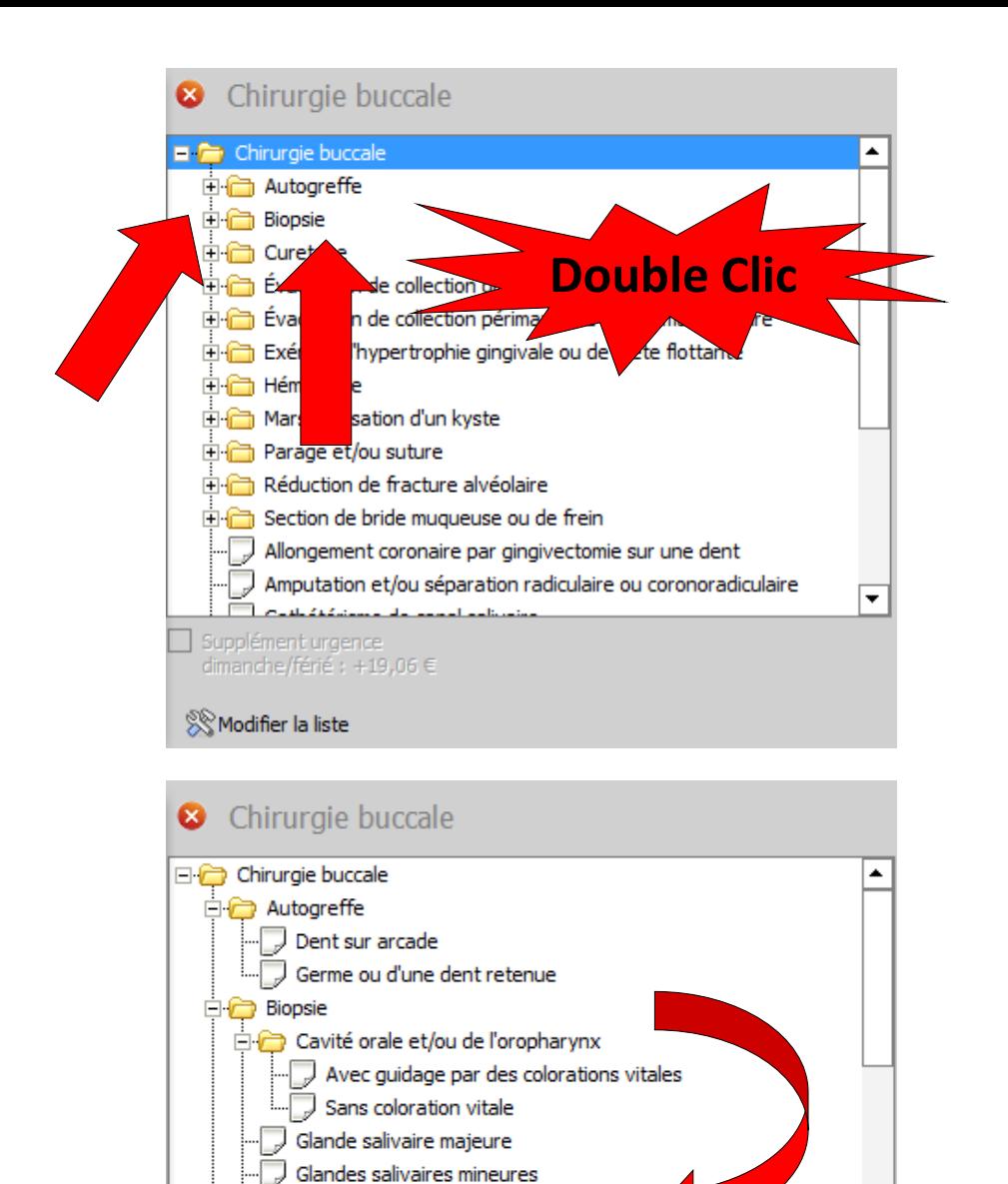

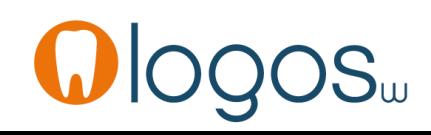

Lèvre

Alvéole dentaire

where the contract and

Périapical d'une racine endodontiquement traitée

 $\Box$  Curetage

 $\overline{\phantom{a}}$ 

•Par l'ascenseur en bout de champ, vous accédez à tous les actes de chirurgie buccale CCAM

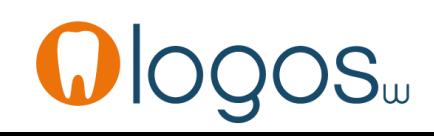

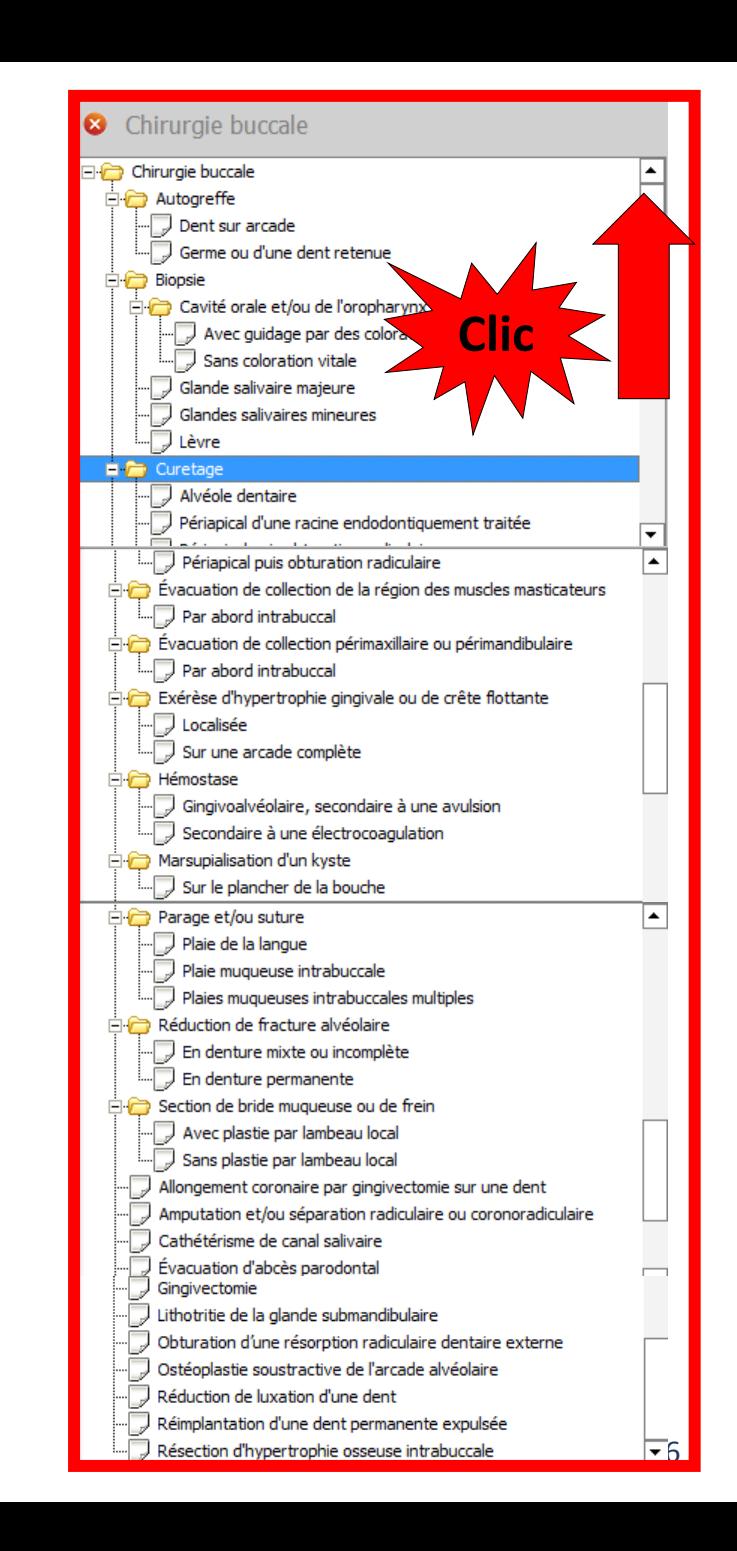

www.logosw.net

- En cliquant sur l'acte que vous avez réalisé
- Apparition de son statut
- Ici NR non remboursable

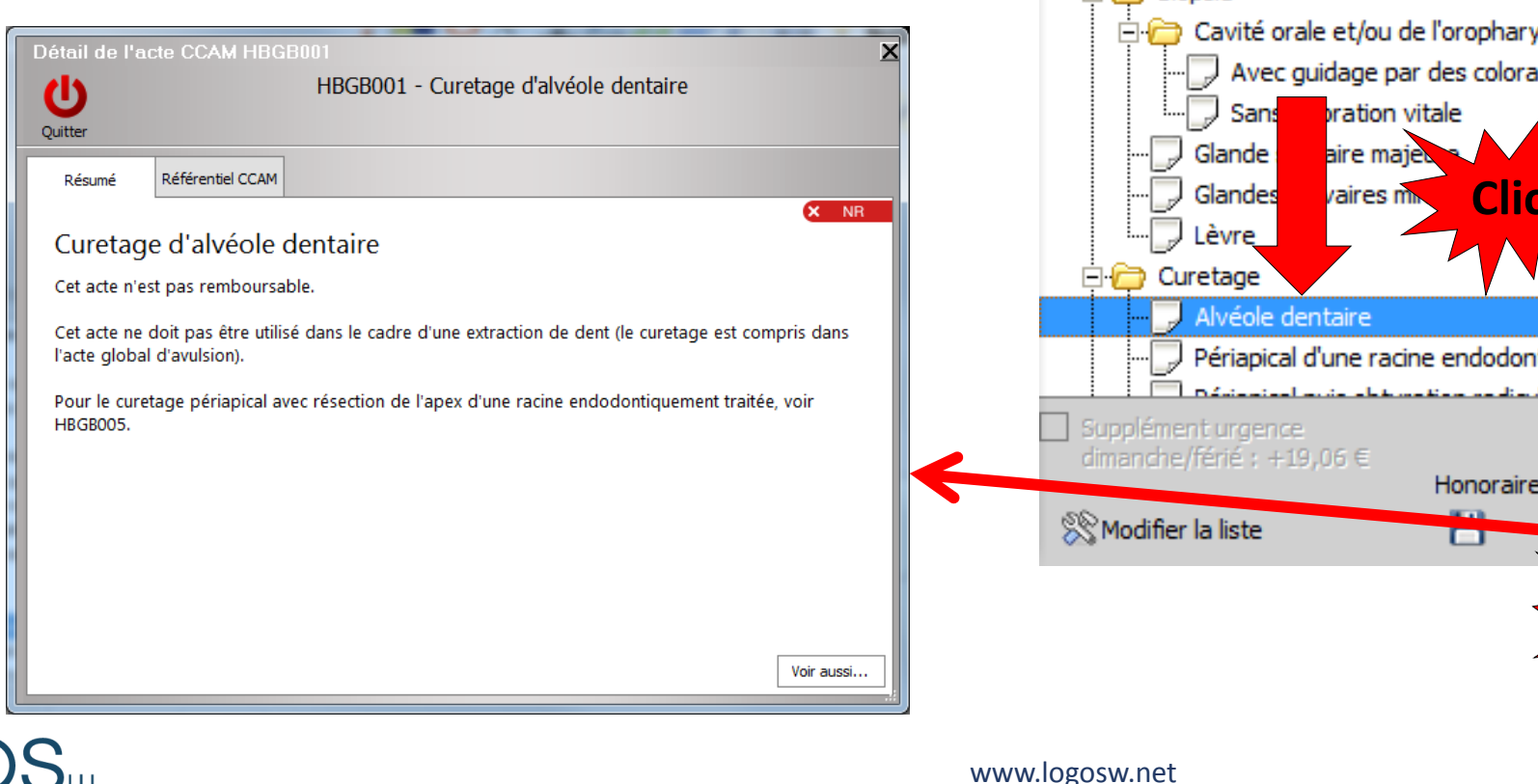

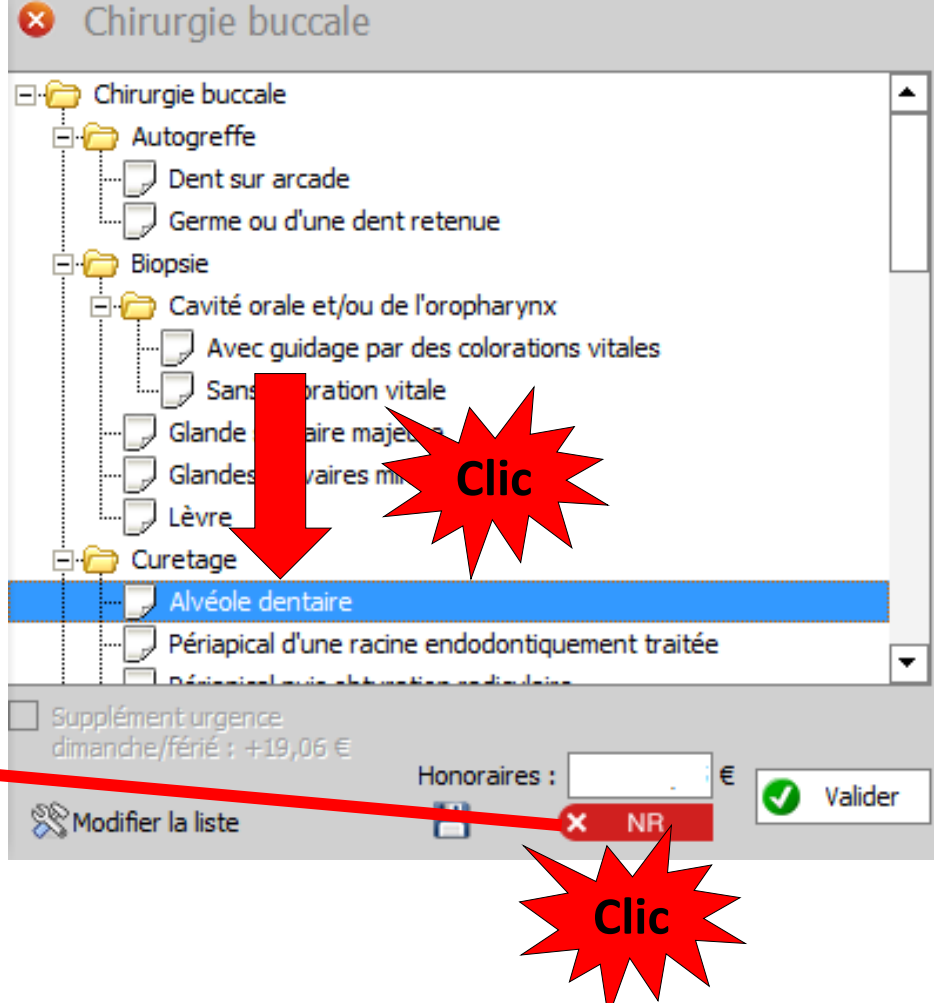

•Comme tout acte NR non remboursable, donc non télétransmis, vous n'avez pas besoin de faire de localisation •Donc pas de numéro de dent

à rentrer

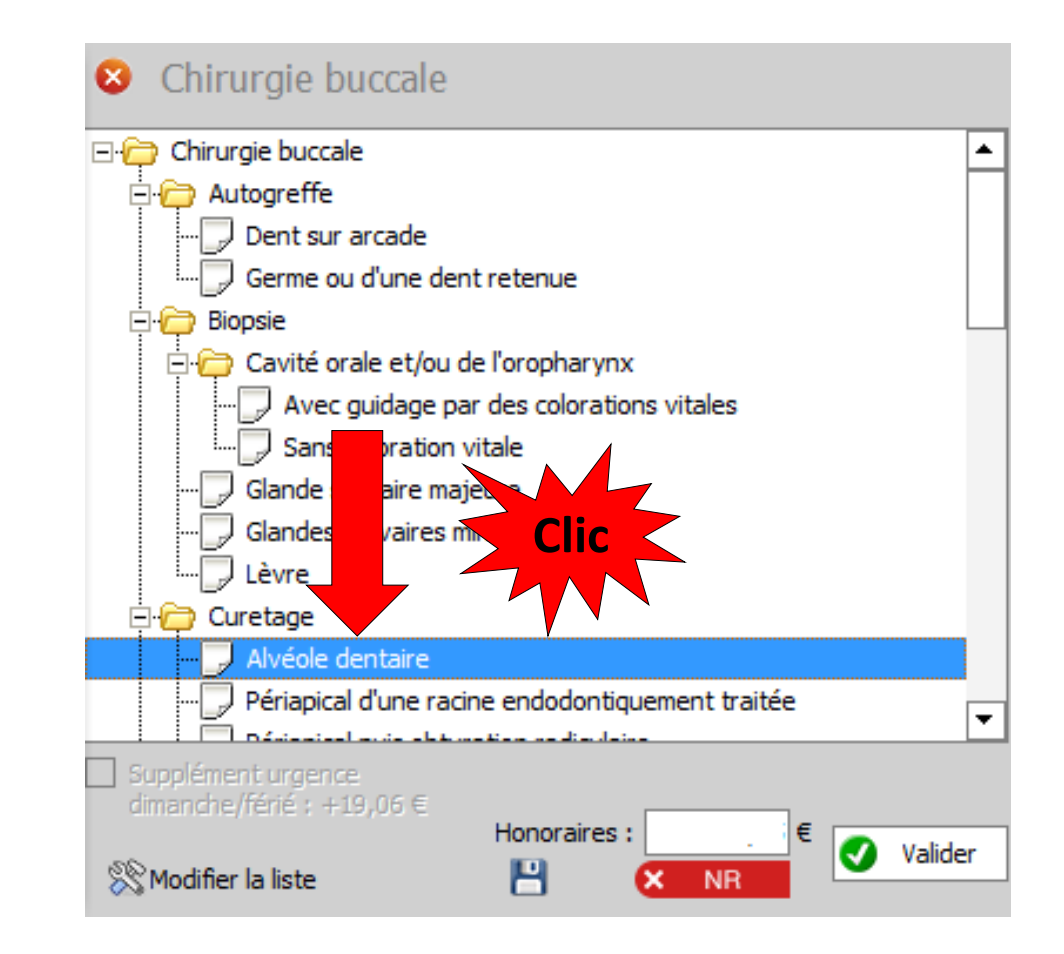

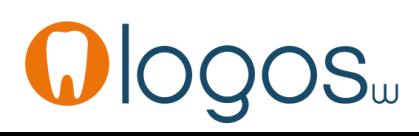

- Si votre acte n'est pas encore paramétré, rentrez manuellement vos honoraires
- Pour une prochaine fois, pour que ce soit automatique, vous pouvez enregistrer cet acte dans votre nomenclature personnelle, en cliquant sur l'icône disquette

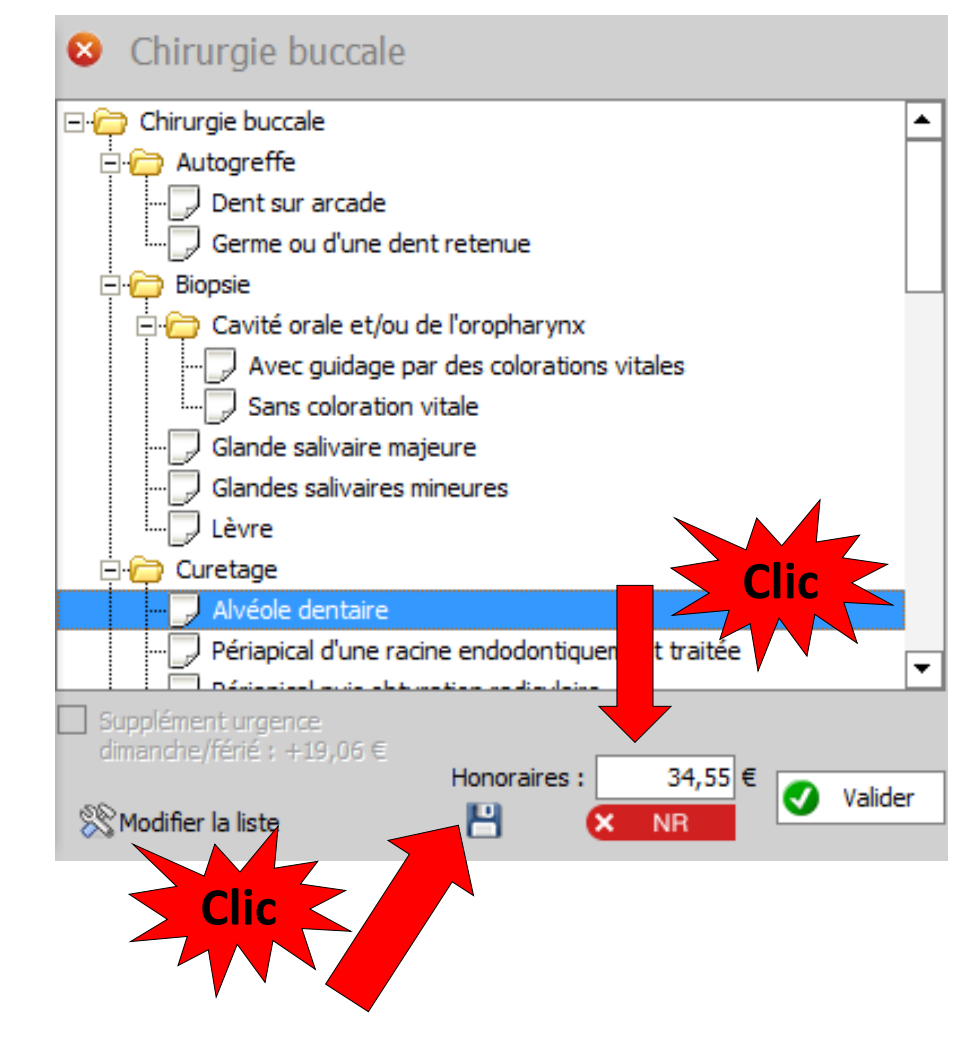

• Après validation, l'acte passe en fiche patient dans la saisie des actes

Curetage : alvéole dentaire

Acte

Dents Réglé Curetage : alvéole dentaire

Feuille x Pas de feuille

• Le passage de la souris sur le code CCA fait apparaître une bulle d'aide avec le libellé de l'acte

HBGB001

RMO

34,55 € x

Lieu d'exécution Cabinet

Curetage d'alvéole dentaire

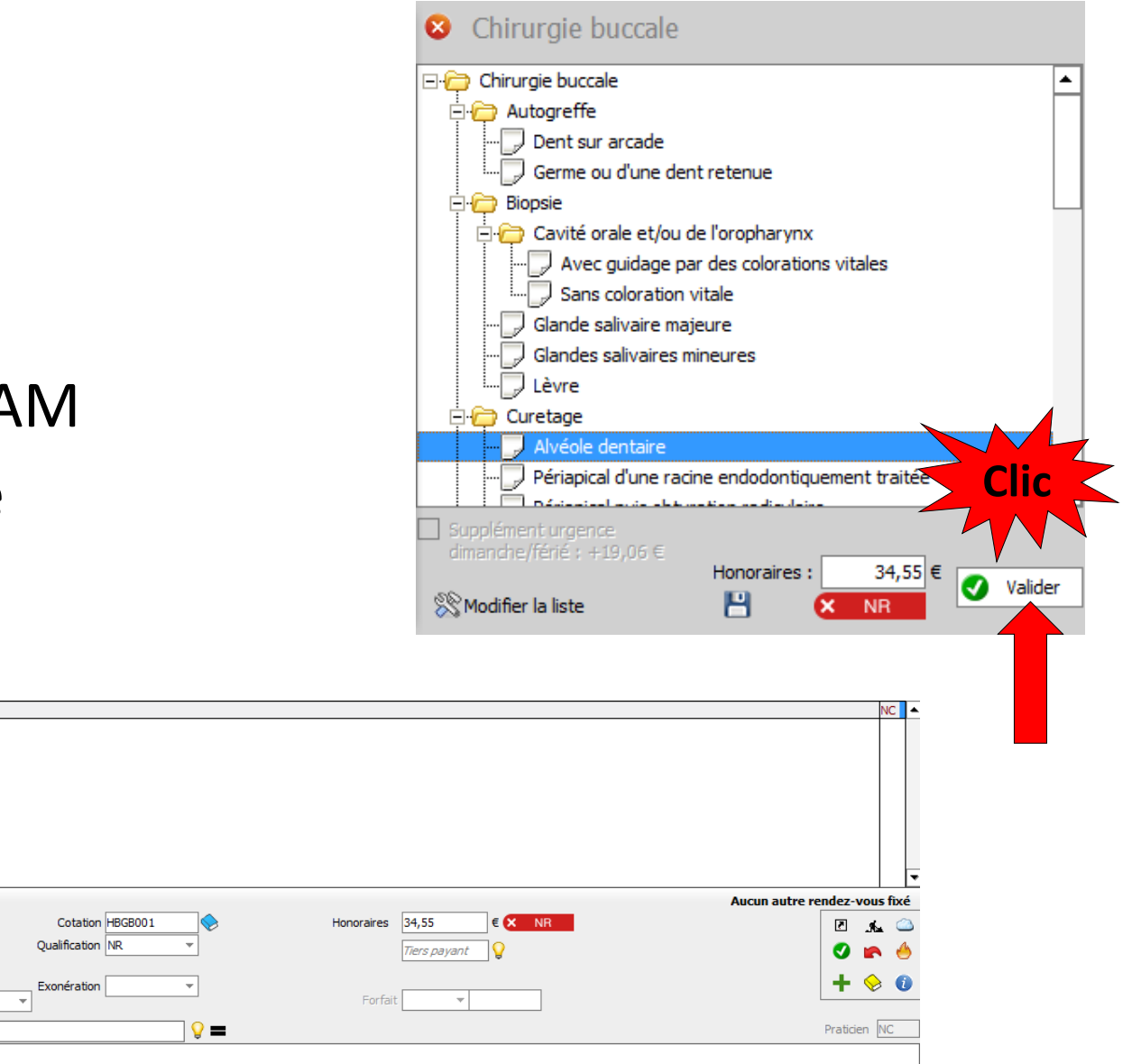

Arrêt de travail Matériaux Commentaire

01/05/2014

Date 01/05/2014 17:27

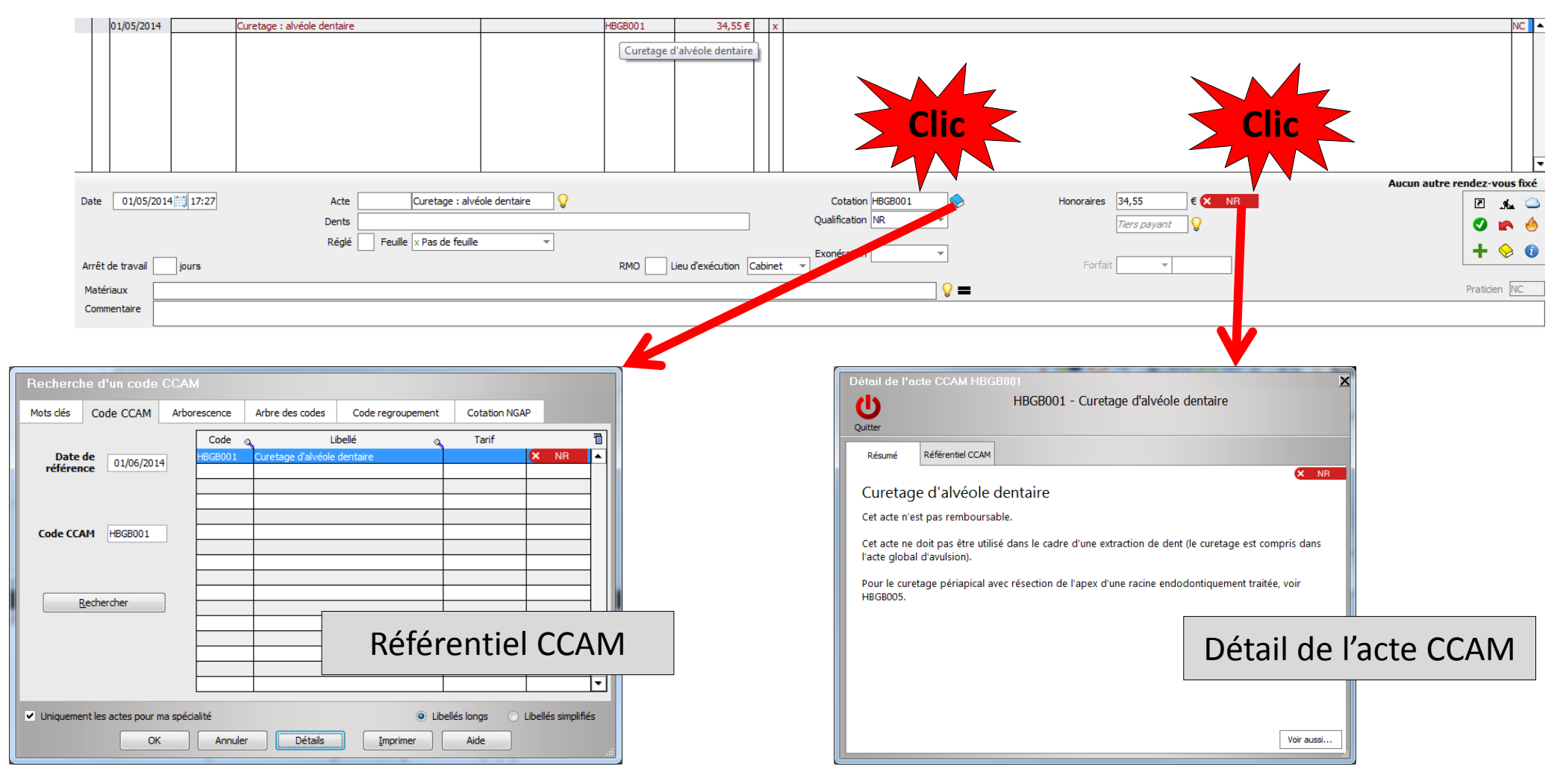

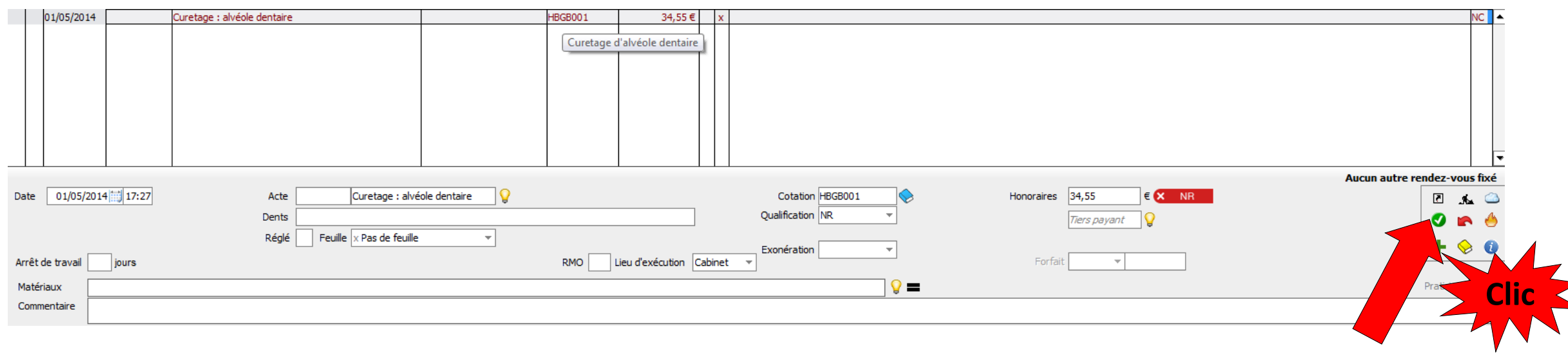

### • Validez l'acte pour qu'il soit enregistré en fiche patient

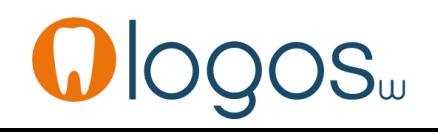

- En cliquant sur l'acte que vous avez réalisé
- Apparition de son statut
- Ici Opposable

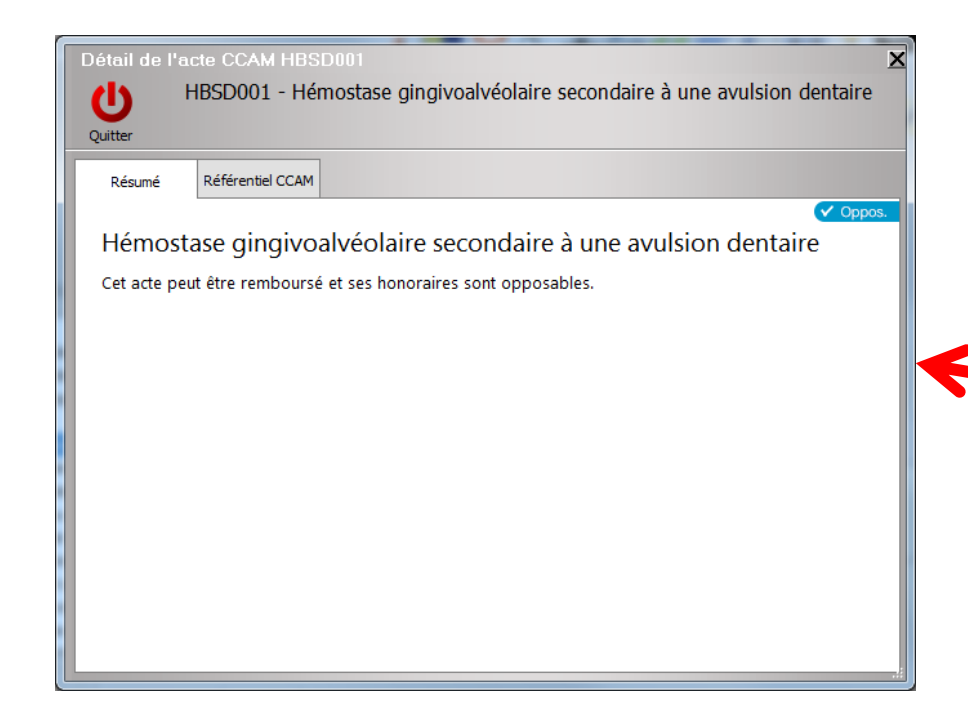

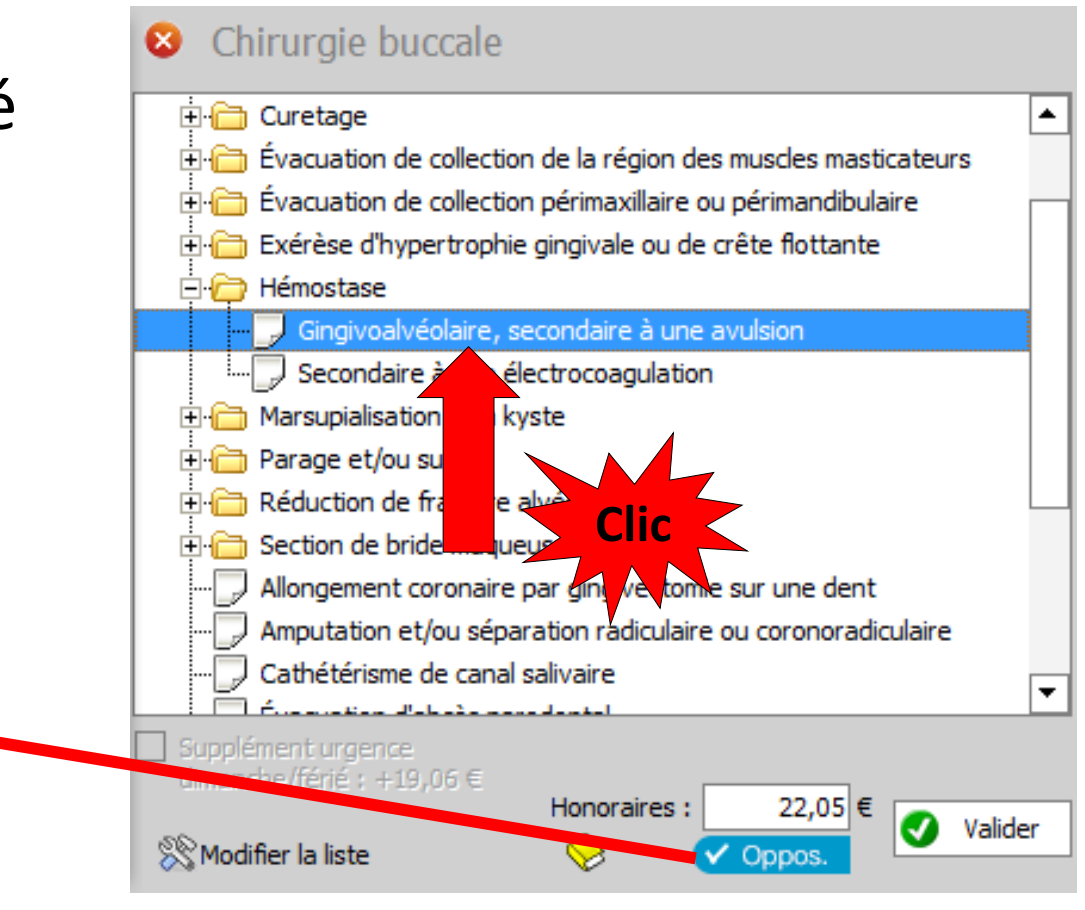

• Un clic sur le livre jaune pour le voir dans v

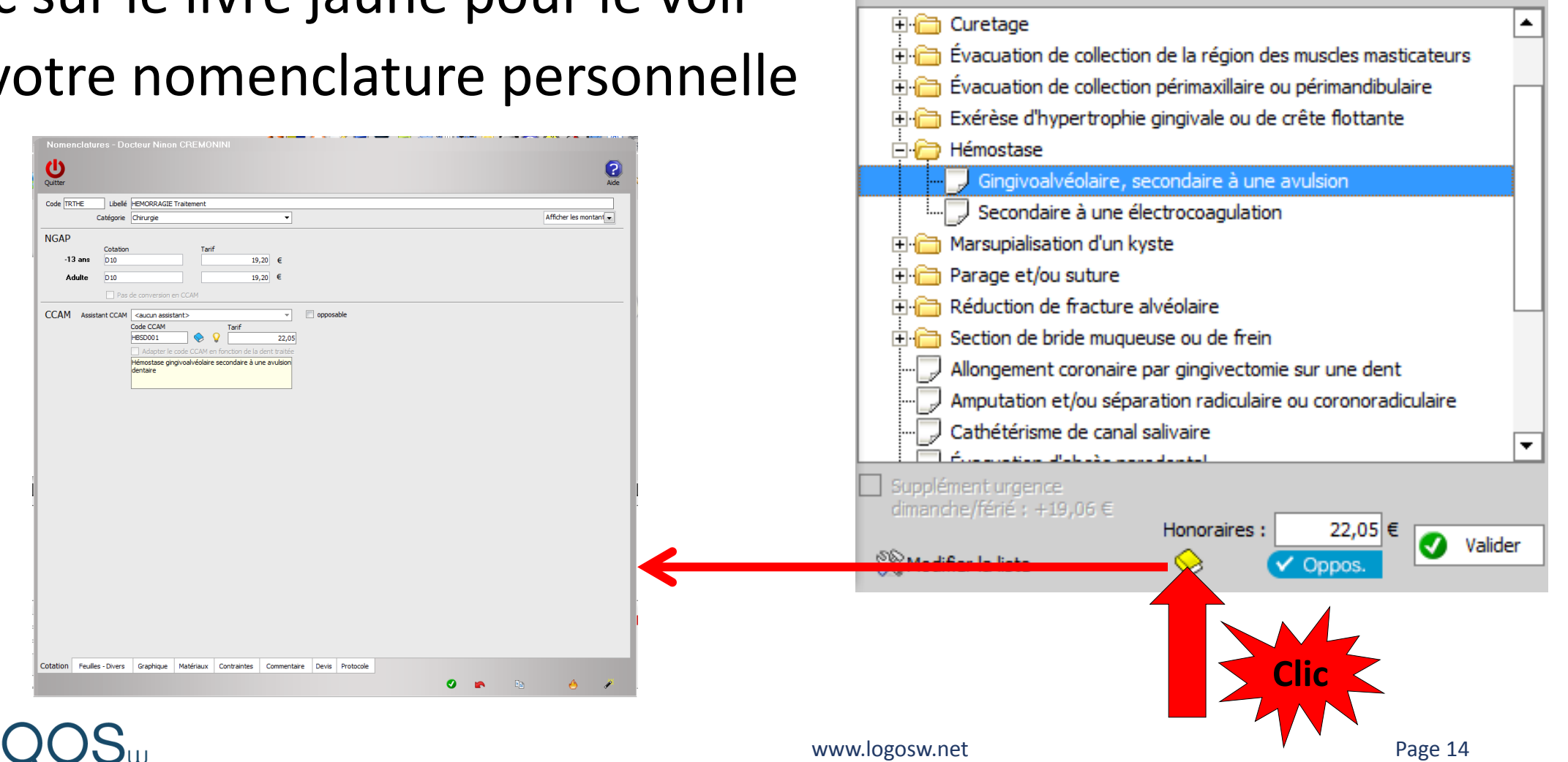

Chirurgie buccale

∣▲

ø

- Après validation, l'acte passe en fiche patient dans la saisie des actes
- Le passage de la souris sur le code CCAM fait apparaître une bulle d'aide avec le libellé de l'acte

**HEMORRAGIE Traitement** 

Feuille S Feuille dentaire à faire

22,05€

Hémostase gingivoalvéolaire secondaire à une avulsion dentaire

Cotation HBSD001

Qualification

Exonération

BSD001

RMO R Lieu d'exécution

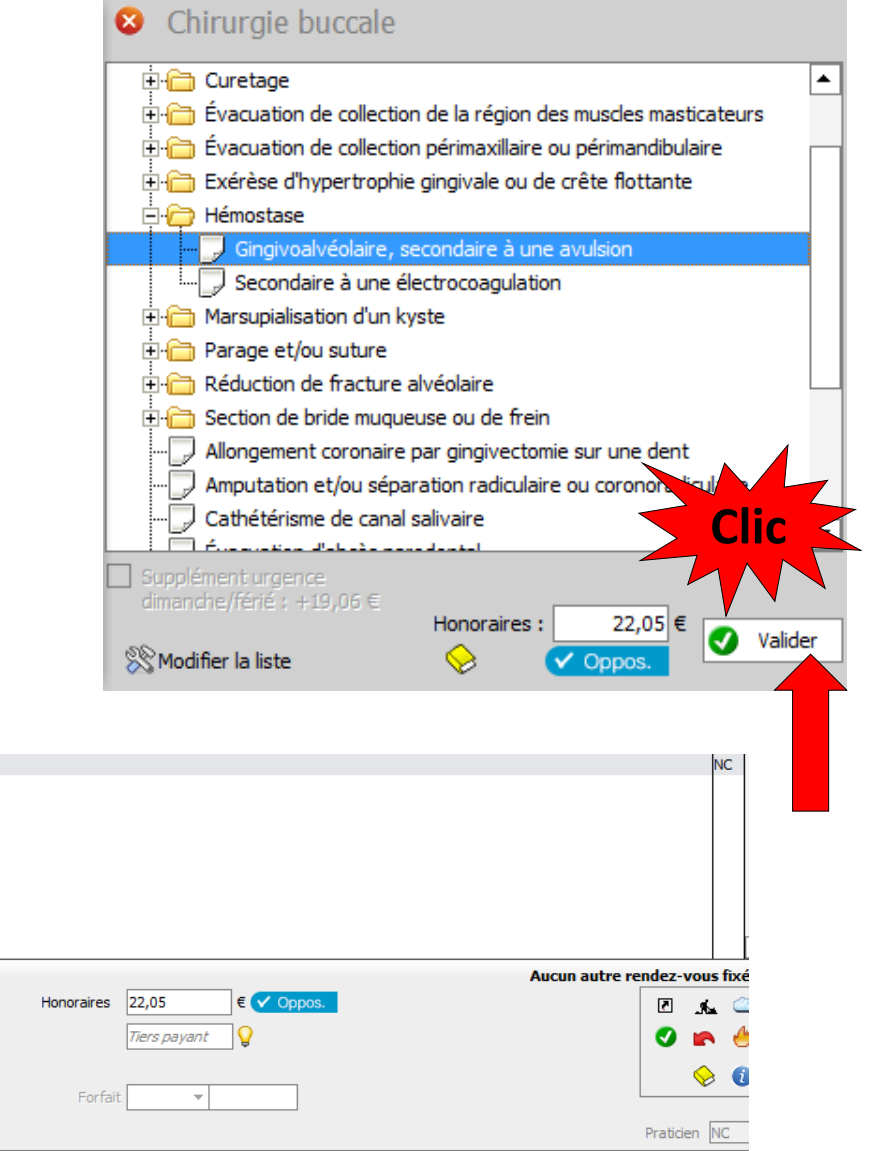

jours

1/05/2014 TRTHE

Date 01/05/2014 18:04

Arrêt de travail

Matériaux

Commentaire

**HEMORRAGIE Traitement** 

Acte TRTHF

Dents Réglé

9 =

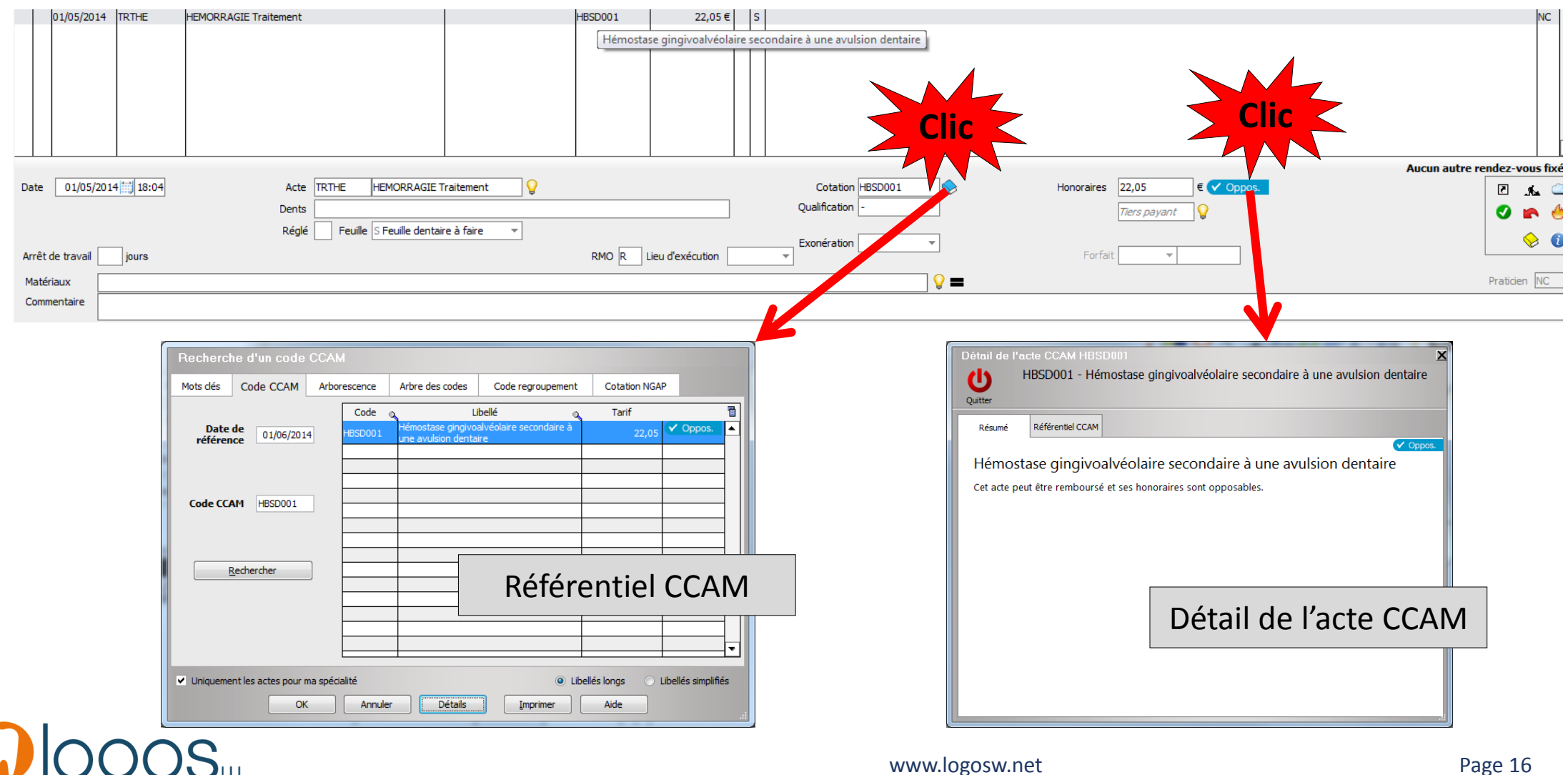

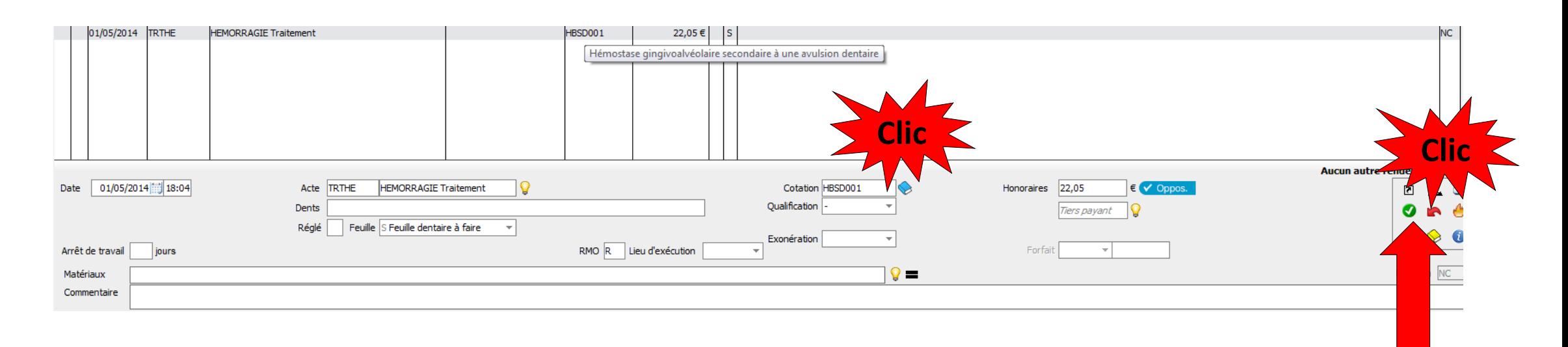

### • Validez l'acte pour qu'il soit enregistré en fiche patient

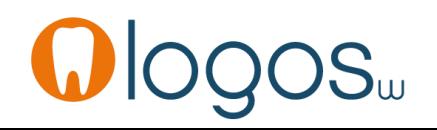

### •Vous procéderez de même pour les autres actes CCAM de chirurgie buccale

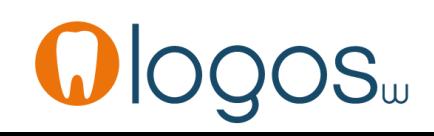

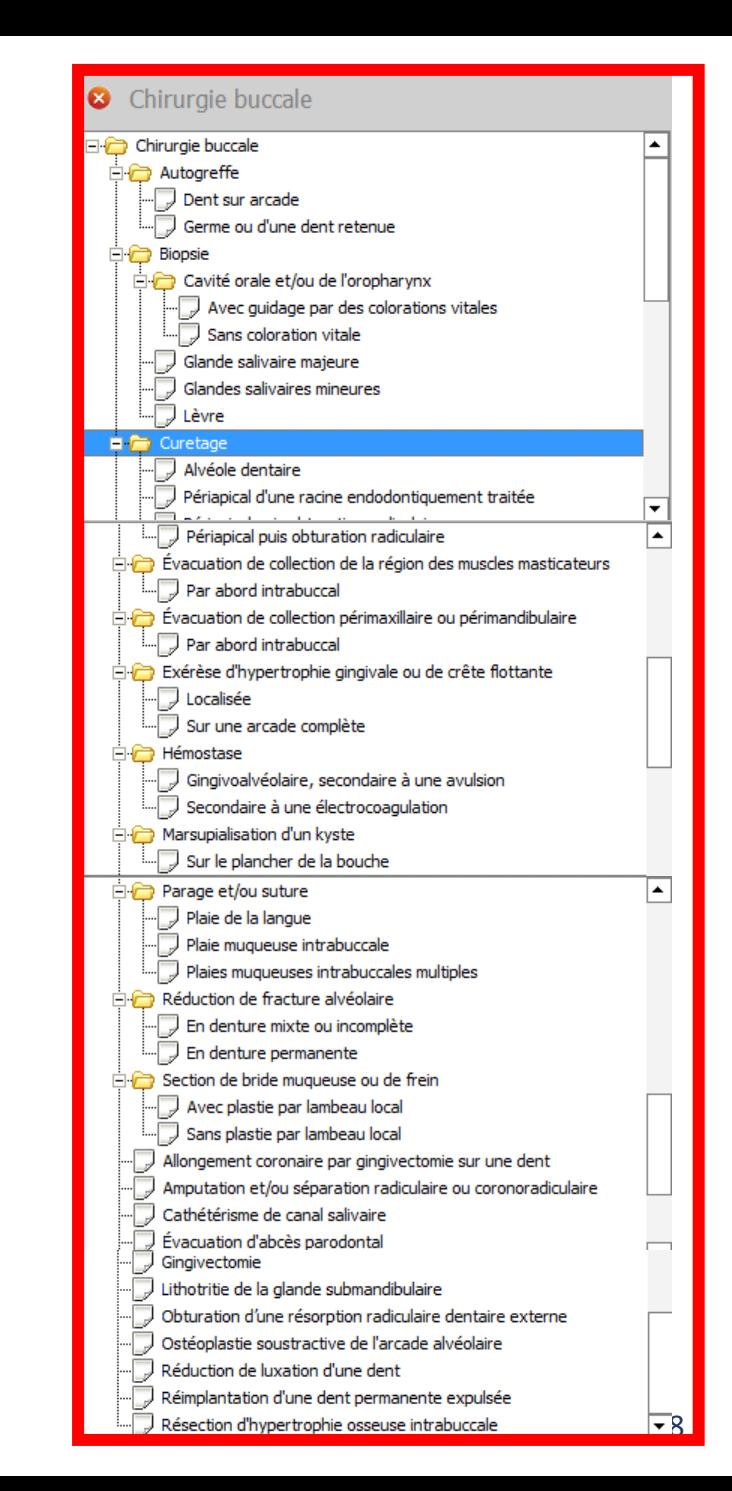

# Assistant **Implants**

- Pour sortir d'un assistant
- Clic sur la croix
- Retour dans la fenêtre principale des assistants

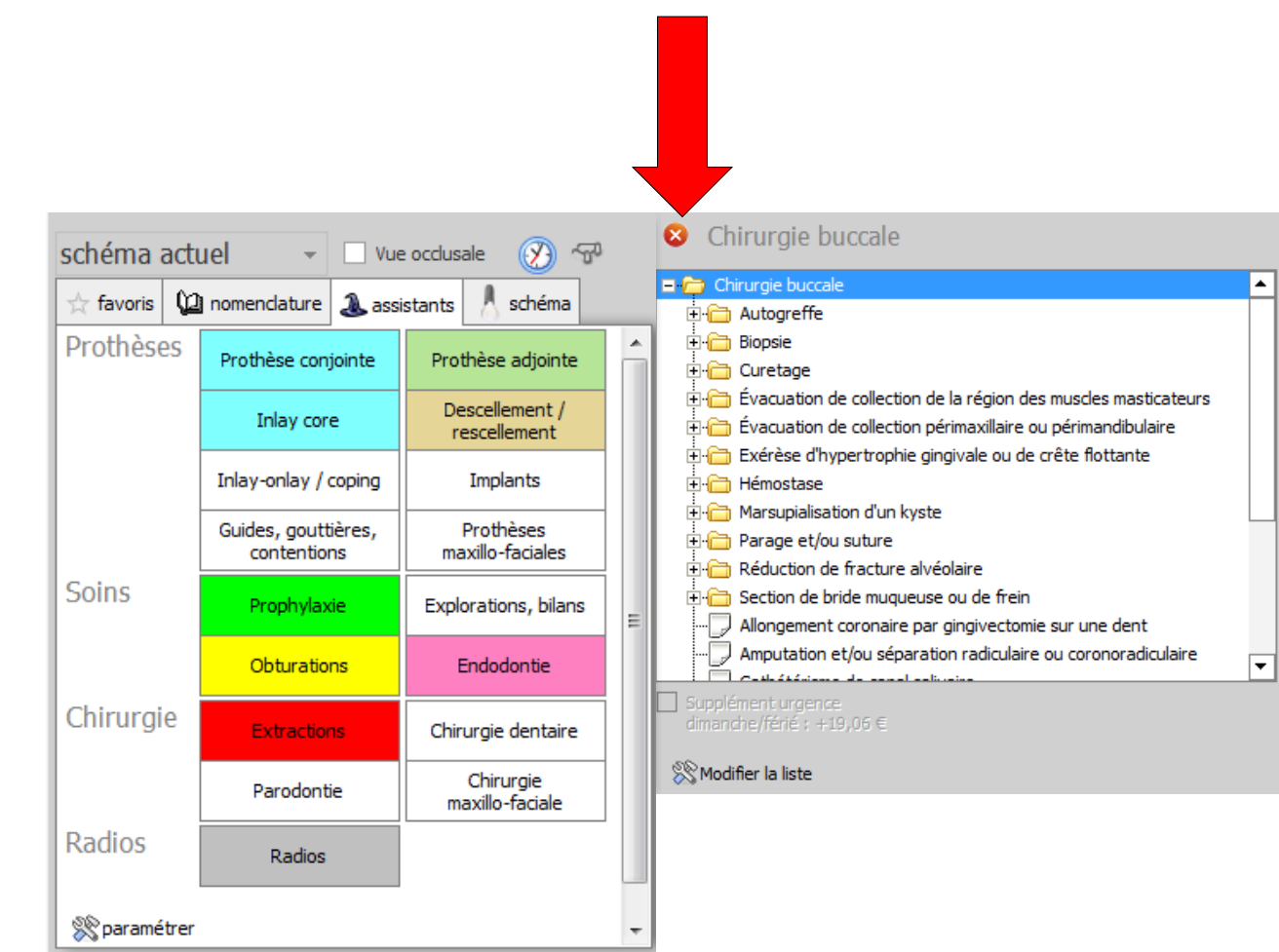

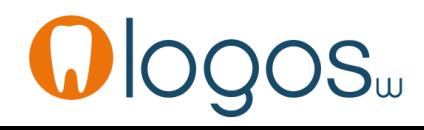

# **CCAM dentaire**

## **La CCAM pour les nuls** ; -)))))))

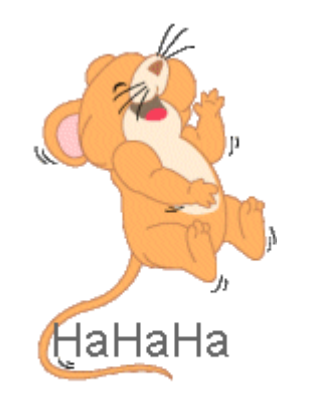

Ne passons pas à côté des choses simples !....

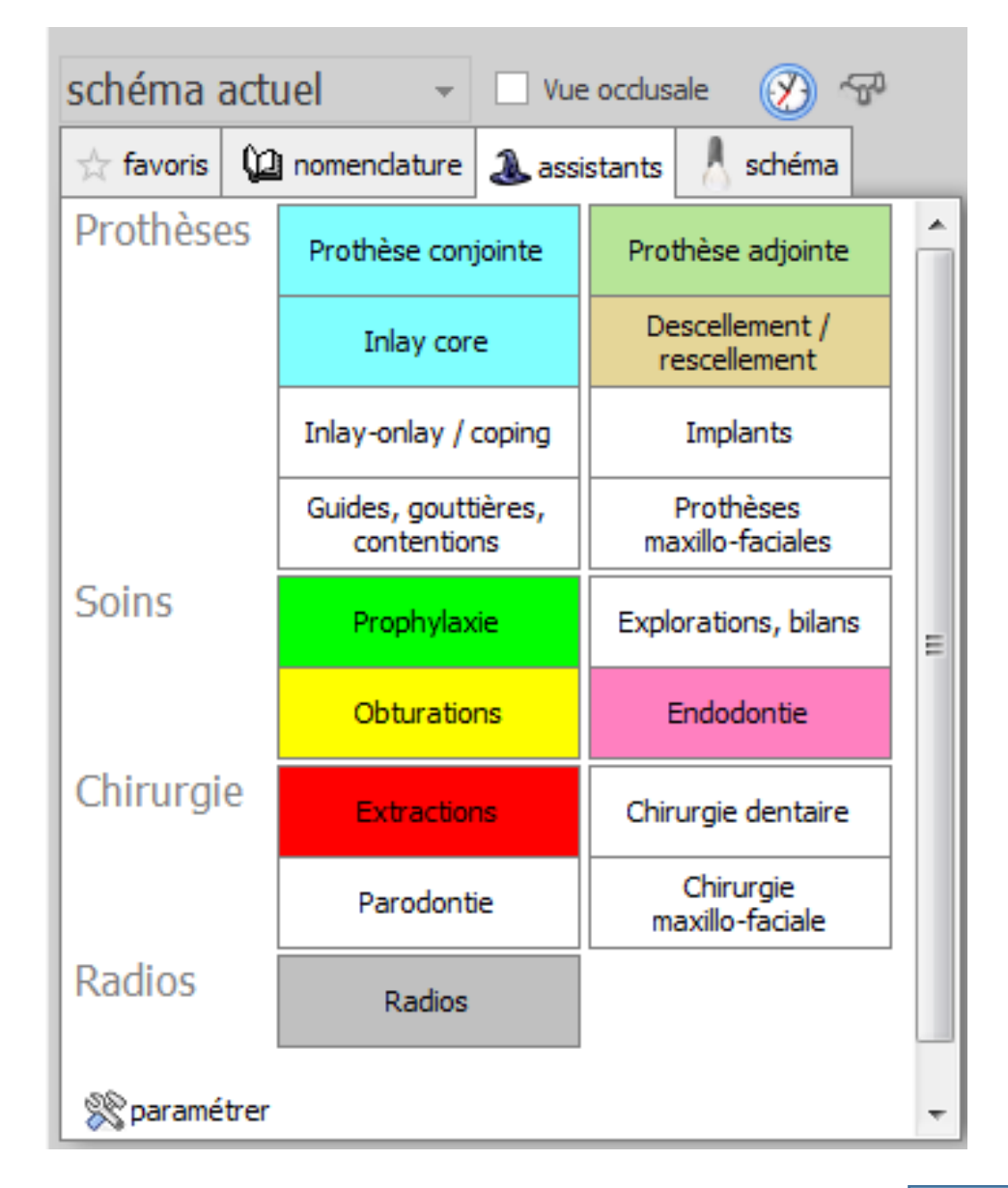

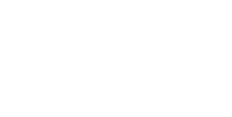

Page 20